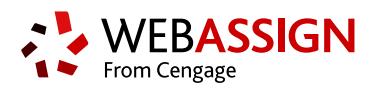

# **STUDENT QUICK START GUIDE FOR MOODLE**

If enabled, you can access WebAssign from Moodle™ to complete coursework.

# **ACCESS WEBASSIGN FROM MOODLE**

If enabled, you can log in to WebAssign directly from your Moodle class.

#### **NOTE:**

- You can't log in to Moodle from WebAssign.
- Ask your instructor if you are not sure whether your course uses Moodle and WebAssign.
	- **1.** Log in to Moodle and navigate to your class.
	- **2.** Click the WebAssign tool or a WebAssign assignment.
	- **3.** The first time you access WebAssign from Moodle, either link your current WebAssign account or create a new one. **To do this Do this**

**Link**

**your existing WebAssign account 1.** Enter your WebAssign username and password. **2.** Click **Link Account**.

- **Create a new 1.** Click **I don't have a WebAssign account**.
- **account 3.** Enter your name and email address.
	- **4.** Click **Create Account**.

# **PURCHASE ACCESS**

WebAssign gives you free access for two weeks after the start of class. To continue using WebAssign after that, either enter an access code or purchase access online.

**NOTE:** An Access Code included with some textbooks verifies that you have already purchased WebAssign access.

#### **I have an access code**

- **1.** Verify your access code at **[webassign.net/](https://webassign.net/user_support/student/cards.html) [user\\_support/student/cards.html](https://webassign.net/user_support/student/cards.html)**.
- **2.** Log in to WebAssign.
- **3.** Select **enter an access code**.
- **4.** Select your access code prefix.
- **5.** Enter your access code and click **Continue**.

#### **I do not have an access code**

**1.** Log in to WebAssign.

- **2.** Select **purchase access online** and click **Continue**.
- **3.** Select items to purchase, confirm any license agreements, and click **Enter payment information**.
- **4.** Provide your payment and contact information to PayPal and click **Continue**.
- **5.** Review your order and click **Complete purchase**.
- **6.** Close your receipt and start working in WebAssign.

# **LEARN**

Your current assignments are listed on the **Home** page for each class.

- **1.** Click the assignment name.
- **2.** Answer the assignment questions. WebAssign supports many different question types. Some questions display a tools palette or open in a new window.
- **3.** Submit your answers.
- **4.** Review your marks and feedback. Usually you will see  $\checkmark$  or  $\checkmark$  for each answer.
- **5.** Change your incorrect answers and submit again.
- **6.** When you are done, always click **Log out**.

## **SYSTEM REQUIREMENTS**

WebAssign is tested and supported for the following web browsers:

**Mozilla ® Firefox ® (38+)**  $Windows<sup>®</sup>, macOS<sup>™</sup>, Linux<sup>®</sup>$ **Internet Explorer ® / Microsoft ® Edge (11+)** Windows **Google® Chrome ™ (44+)** Windows, macOS **Apple® Safari® (8+)** macOS, iOS 8 or later on iPad®

## **BROWSER SETTINGS**

Configure the following settings in your Web browser.

- Allow cookies and pop-up windows from **[webassign.net](https://webassign.net)**.
- Do not allow your browser to store your WebAssign password.
- **GOOGLE CHROME:** Enable Adobe® Flash® Player.

# **CUSTOMER SUPPORT**

#### **ONLINE:**

**[webassign.secure.force.com/](https://webassign.secure.force.com/wakb2/?cu=1&fs=ContactUs&l=en_US) [wakb2](https://webassign.secure.force.com/wakb2/?cu=1&fs=ContactUs&l=en_US)**

#### **CALL: [800.955.8275](tel:800.955.8275)**

The WebAssign Customer Support staff can *NOT*:

- change your username or password
- give extensions
- change your score
- give you extra submissions
- help you with the content of assignments

Contact your instructor for help with your grade or coursework.

## **PAYPAL SUPPORT**

**ONLINE: [paypal.com](http://www.paypal.com) CALL:** (402) 935-2050

# **MORE INFORMATION**

Search the online help for answers to most questions: **[webassign.net/manual/](https://www.webassign.net/manual/student_guide/) [student\\_guide/](https://www.webassign.net/manual/student_guide/)**

**WebAssign 2.** Choose a username.